# โปรแกรมวิเคราะห์ทางสถิติและสื่อการสอนอิเล็กทรอนิกส์ สำหรับการทดสอบไคสแควร์กรณีที่มีคำตอบมากกว่า 1 คำตอบ

ภัทรพงษ์ พวงมาลี  $^{\rm 1}$  สมสวัสดิ์ เตชพฤทธินันท์  $^{\rm 1}$  สุกัญญา หมัดมุด  $^{\rm 1}$ และ อุมาพร จันทศร $^{\rm 2}$ 

ิสถาบันเทคโนโลยีพระจอมเกล้าเจ้าคุณทหารลาดกระบัง ฉลองกรุง ลาดกระบัง กรุงเทพฯ 10520

รับเมื่อ 20 พฤษภาคม 2550 ตอบรับเมื่อ 28 เมษายน 2551

### บทคัดย่อ

การศึกษาครั้งนี้เป็นการสร้างโปรแกรมวิเคราะห์การทดสอบไคสแควร์กรณีที่มีคำตอบมากกว่า 1 คำตอบ เมื่อ ตัวอย่างมีขนาดใหญ่ ที่ง่ายต่อการใช้งาน โดยอยู่ในรูปแบบโปรแกรมสำเร็จรูป ที่ให้ผู้ใช้เลือกเมนูต่างๆ ในการวิเคราะห์ ข้อมูล โดยโปรแกรมวิเคราะห์ที่สร้างขึ้นได้ถูกทดสอบความถูกต้องแล้ว รวมทั้งสร้างเว็บไซต์สื่อการสอนในหัวข้อดังกล่าว ในรูปภาษาไทยและอยู่ในรูปแบบภาพเคลื่อนไหว ผ่านเครือข่ายอินเตอร์เน็ตที่เว็บไซต์ www.tekenji.com/project ้ผลการประเมินประสิทธิภาพของสื่อการสอน พบว่าโดยการทดสอบสมมติฐานทางสถิติจากตัวอย่างนักศึกษาที่ใช้ 30 คน ผู้ใช้ได้คะแนนสูงขึ้นหลังจากใช้สื่อการสอนนี้อย่างมีนัยสำคัญทางสถิติ

<sup>่ 1</sup> นักศึกษาระดับบัณฑิตศึกษา ภาควิชาสถิติประยุกต์ คณะวิทยาศาสตร์

<sup>ี 2</sup> รองศาสตราจารย์ ภาควิชาสถิติประยกต์ คณะวิทยาศาสตร์

## **Statistical Computing Program and Web Based e-Learning on The Chi-square Test for Multiple Response Categorical Data**

Phattarapong Poungmalee<sup>1</sup>, Somsawat Tachaprutinun<sup>1</sup>, **Sukanya Matmut 1 , and Umaporn Chantasorn 2**

King Mongkut's Institute of Technology Ladkrabang, Chalong Krung, Labkrabang, Bangkok 10520

*Received 20 May 2007 ; accepted 28 April 2008*

#### **Abstract**

The objective of this study is to create Statistical Computing Program on Chi-square test for Multiple Response Categorical Data in the case of large sample size which is easy to be useable. This is present on Menu Driven User Interface form. The accuracy of the program was also confirmed. In addition this study create the web based e-Learning with animation in Thai language on topic as mention at www.tekenji.com/project. The appraisal on this e-Learning by testing of statistical hypothesis from 30 sample students found that their score increase significantly after applying this website.

 $1$  Graduated Student, Department of Applied Statistics, Faculty of Science.

<sup>2</sup> Associate Professor, Department of Applied Statistics, Faculty of Science.

#### 1. บทนำ

งานวิจัยเชิงสำรวจนิยมใช้แบบสอบถามเป็นเครื่องมือ ในการรวบรวมข้อมูล เมื่อข้อมูลที่บันทึกเป็นข้อมูลเชิง คุณภาพที่มีคำตอบเป็นกลุ่มย่อยต่างๆ จะแสดงผลของ ข้อมูลออกมาในรูปตารางการจร และใช้การทดสอบแบบ เพียร์สันไคสแควร์ (Pearson Chi - Square test) เป็น พื้นฐานในการวิเคราะห์ข้อมูล โดยมีข้อจำกัดว่าตัวแปรทาง ี แถวนอนและแถวตั้งที่แยกเป็นกลุ่มย่อยต่างๆ นั้นต้องมี ลักษณะแยกออกจากกันโดยเด็ดขาด (Mutually exclusive) และผู้ตอบต้องเลือกตอบกลุ่มย่อยใดกลุ่มย่อยหนึ่งเท่านั้น

แต่ในกรณีที่สามารถตอบได้มากกว่า 1 กลุ่มย่อยจะทำให้ มีปัญหาต้องเลือกใช้คำถามที่บังคับให้ผู้ตอบเลือกเพียงคำ ตอบเดียว เช่น ใช้คำถามว่า "ส่วนใหญ่แล้ว" เป็นต้น

ในที่นี้สนใจศึกษาถึงตารางการจรที่แถวนอนมีลักษณะ แยกจากกันโดยเด็ดขาด ( คือตอบได้เพียงคำตอบเดียว เช่น เพศ, อาชีพ) แต่แถวตั้งสามารถเลือกตอบได้มากกว่า 1 คำ ตอบ (Pick any/c variables หรือ Multiple Response Variables) ซึ่งสามารถเกิดขึ้นได้ในหลายๆ ปัญหาเช่น ตัวอย่างต่อไปบึ้

ี **ตัวอย่างที่ 1** อุปกรณ์ทางอิเล็กทรอนิกส์ 2 ประเภท (A และ B) ได้ถูกนำมาทดสอบหาสาเหตุของการชำรุดโดยที่ อุปกรณ์สามารถชำรุดได้ด้วยสาเหตุ 3 ประการคือ C<sub>1</sub>, C<sub>2</sub> หรือ C<sub>3</sub> และเป็นไปได้ว่ามีสาเหตุ มากกว่า 1 สาเหตุ ที่ส่งผลให้อุปกรณ์ชิ้นนั้นชำรุด จากการสำรวจความคิดเห็นของช่างซ่อม อุปกรณ์อิเล็กทรอนิกส์ ถึงสาเหตุการชำรุดของอุปกรณ์อิเล็กทรอนิกส์ประเภท A และ B สมมติ ได้ข้อมูลดังนี้

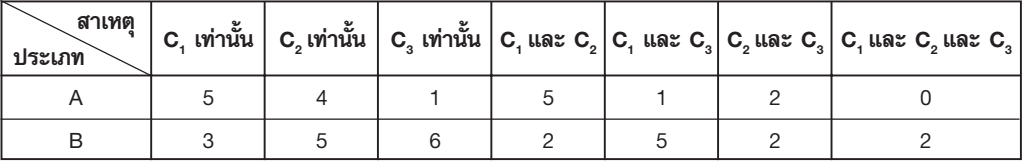

ข้อมูลข้างต้น ช่างซ่อมอุปกรณ์แต่ละคนอาจจะระบุ ี่สาเหตุการชำรุดของอุปกรณ์ได้มากกว่า 1 สาเหตุ ซึ่งแยก

ี แล้วได้ 7 กลุ่ม ดังแสดงในตาราง หรืออาจนำเสนอในอีก ้รูปแบบหนึ่ง เช่นตัวอย่างต่อไปนี้

**ตัวอย่างที่ 2** ข้อมูลแสดงแหล่งของความรู้เกี่ยวกับโรคของสัตว์ที่เกษตรกรในแต่ละระดับ การศึกษาได้รับ เมื่อมีเกษตรกรเข้าร่วมการสำรวจ 262 คน

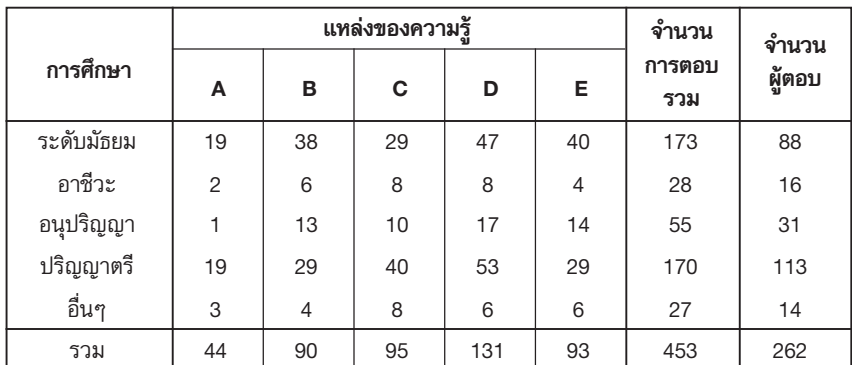

หมายเหตุ แหล่ง A หมายถึง หน่วยงานราชการ

แหล่ง B หมายถึง ผู้แทนบริษัทยา

แหล่ง C หมายถึง วารสารต่างๆ

แหล่ง D หมายถึง การบอกเล่าจากเพื่อนเกษตรกร

แหล่ง E หมายถึง ประสบการณ์จากรุ่นต่อรุ่น

ข้อมูลข้างต้น เกษตรกรแต่ละคนอาจจะระบุแหล่งของ ความรู้เกี่ยวกับโรคของสัตว์ ได้มากกว่า 1 แหล่งความรู้ (เช่น จากแหล่ง A จะได้มาจากความถี่ที่ตอบ A หรือ A และ B หรือ A และ B และ C หรือ A และ D ฯลฯ คือ รวม ความถี่จากการตอบที่มี A ในทุกรูปแบบ) สามารถสังเกต ได้จากจำนวนการตอบรวมที่มีทั้งหมด 453 คำตอบจะมาก กว่าจำนวนผู้ตอบที่มีทั้งหมด 262 คน

จากตัวอย่างข้างต้น จะไม่สามารถใช้การทดสอบแบบ เพียร์สันไคสแควร์ (Pearson Chi-Square test) ได้ เนื่องจากกลุ่มย่อยต่างๆ ไม่มีลักษณะเป็น Mutually exclusive รวมทั้งความถี่หรือคำตอบที่ได้ ไม่มีความเป็น อิสระกัน Agresti and Liu [1-2] ได้พัฒนาการทดสอบ ใหม่ขึ้นมาและเรียกว่า The test for Multiple Marginal Independence (MMI) โดยใช้หลักของการทดสอบ แบบไคสแควร์เปอร์มิวเทชัน (The Permutation Chi-square test) และการทดสอบแบบเปอร์มิวเทชัน (The Permutation test) [3] ซึ่งอาศัยการจัดลำดับที่ (Permutation) ของวิธีการที่เป็นไปได้ทั้งหมด เพื่อหาการ แจกแจงของสถิติทดสอบในกรณีตัวอย่างเล็ก ต่อมา Bilder [4-8] ได้พัฒนาในกรณีตัวอย่างใหญ่

การวิเคราะห์แบบไคสแควร์เพื่อทดสอบความเป็น เอกภาพของสัดส่วน (Chi-Square Test for Homogeneity of Proportions) จากข้อมูลดังกล่าวข้างต้น อาจทำ การคำนวณด้วยมือ หรือใช้งานจากโปรแกรมสำเร็จรูป Resampling Stats ซึ่งทั้ง 2 วิธีนี้มีความยุ่งยากในการ คำนวณค่อนข้างมาก โดยที่โปรแกรมสำเร็จรูป Resampling Stats จำเป็นต้องใส่ชุดคำสั่งรับข้อมูลที่จะนำไปวิเคราะห์ และหากต้องการเปลี่ยนแปลง ข้อมูลที่จะนำมาวิเคราะห์ จำเป็นต้องเขียนชุดคำสั่งใหม่ ทำให้ใช้งานได้ยาก จึงควร ที่จะพัฒนาให้ง่ายต่อการใช้งานให้มากขึ้น

้<br>เนื่องจากการวิเคราะห์ข้อมูลด้วยการทดสอบไคสแควร์ กรณีที่มีคำตอบได้มากกว่า 1 คำตอบ ยังไม่เป็นที่แพร่หลาย ในรูปภาษาไทย ประกอบกับแหล่งอ้างอิงที่มีหัวข้อเหล่านี้ ยังมีอยู่น้อยมาก ทำให้ยากต่อการเรียนรู้และทำความเข้าใจ อีกทั้งโปรแกรมสำเร็จรูปทั่วไป เช่น SPSS, MINITAB ยัง ไม่สามารถทำการวิเคราะห์ได้ ผู้วิจัยจึงเห็นความสำคัญใน การสร้างโปรแกรมสำเร็จรูป เพื่อวิเคราะห์วิธีดังกล่าวให้อยู่ ในรูปที่ใช้ได้ง่ายรวมทั้งทำการผลิตสื่อการสอนอิเล็กทรอนิกส์

ที่เป็นภาษาไทย ซึ่งจะเป็นสื่อที่นักศึกษาและบุคคลทั่วไป สามารถศึกษาและค้นคว้าด้วยตัวเองได้อย่างสะดวกและ ราดเร็ว

#### 2. ขอบเขตการศึกษา

สร้างโปรแกรมสำเร็จรูปเพื่อการทดสอบไคสแควร์ใน ้กรณีที่มีคำตอบมากกว่า 1 คำตอบ โดยที่ตัวอย่างมีขนาด ใหญ่และมีเพียงตัวแปรเดียวที่สามารถเลือกตอบได้มากกว่า 1 คำตอบจากคำตอบไม่เกิน 5 คำตอบและตัวแปรที่ตอบ ได้เพียงคำตอบเดียวจะมีจำนวนกลุ่มสูงสุดไม่เกิน 5 กลุ่ม นั่นคือตารางการจรที่ใช้จะมีลักษณะไม่เกิน 5x5

#### 3. วิธีการดำเนินงาน

การวิจัยครั้งนี้มีขั้นตอนดังต่อไปนี้

### 3.1 การออกแบบส่วนการใช้งาน

ในส่วนนี้มี 4 ลำดับขั้นตอนคือ การกำหนดจำนวน ึกลุ่มย่อยของตัวแปรทางแถวนอนและแถวตั้ง โดยมีค่า ้สูงสุดคือ 5 การบันทึกข้อมูลเพื่อนำไปวิเคราะห์ โดยผู้ใช้ สามารถนำผลการบันทึกข้อมูลจากโปรแกรม SPSS มาใช้ รวมทั้งสามารถแก้ไขเปลี่ยนแปลงในกรณีที่บันทึกผิด ้ลำดับถัดไปคือ การวิเคราะห์ด้วยการทดสอบไคสแควร์ และลำดับสุดท้ายคือการนำเสนอผลการวิเคราะห์ ซึ่งจะ แสดงค่าสถิติไคสแควร์ ค่าพี (P-value)

### 3.2 การเขียนโปรแกรมวิเคราะห์การทดสอบ ไคสแควร์กรณีที่มีคำตอบมากกว่า 1 คำตอบ

โปรแกรมที่ใช้เขียนเพื่อวิเคราะห์การทดสอบ ไคสแควร์กรณีที่มีคำตอบมากกว่า 1 คำตอบ และการ วิเคราะห์ด้วยการทดสอบไคสแควร์ คือ MS Visual Basic 6.0 โดยจะนำเสนอขั้นตอนวิธี (Algorithm) บางส่วนใน ภาคผบวก

### .3.3 การจัดทำสื่อการสอบอิเล็กทรอบิกส์สำหรับ การทดสอบไคสแควร์กรณีที่มีคำตอบมากกว่า 1 คำตอบ

โปรแกรมที่ใช้ในการจัดทำสื่อการสอน อิเล็กทรอนิกส์สำหรับการทดสอบไคสแควร์กรณีที่มีคำ

ตอบมากกว่า 1 คำตอบ คือ Macromedia Dreamweaver MX 2004 ซึ่งมี URL คือ www.tekenji.com/project เนื้อหาในสื่อการสอนอิเล็กทรอนิกส์จะประกอบด้วยส่วน ต่างๆ ดังนี้ การทดสอบไคสแควร์กรณีที่มีคำตอบมากกว่า 1 คำตอบ การทดสอบเปอร์มิวเทชั่น และการทดสอบ แบบไคสแควร์เปอร์มิวเทชั่น

ึนอกจากส่วนของเนื้อหาแล้วจะมีส่วนของโปรแกรม วิเคราะห์สำหรับการทดสอบไคสแควร์กรณีที่มีคำตอบมาก ึกว่า 1 คำตอบพร้อมกับคู่มือการใช้โปรแกรม ซึ่งผู้ใช้สามารถ ดาวน์โหลดไปใช้ในการทดสอบได้อีกด้วย

### 3.4 การประเมินประสิทธิภาพของสื่อการสอน อิเล็กทรอนิกส์

ได้จัดทำข้อสอบอัตนัยเกี่ยวกับการทดสอบไคสแควร์ จำนวน 12 ข้อ คะแนนเต็ม 12 คะแนน และใช้ตัวอย่าง นักศึกษาชั้นปีที่ 4 ในปีการศึกษา 2551 ภาควิชาสถิติ ประยุกต์ สจล. จำนวน 30 คน จากรายวิชาสัมมนา (ซึ่ง นักศึกษาทุกคนได้ผ่านการเรียนวิชาสถิติที่ไม่ใช้พารา มิเตอร์ที่มีหัวข้อเกี่ยวกับการทดสอบไคสแสควร์มาแล้วใน ภาคเรียนที่ 2 ของชั้นปีที่ 3) โดยผู้วิจัยจะจัดให้มีการ บรรยายเกี่ยวกับการทดสอบไคสแควร์กรณีที่มีคำตอบมาก กว่า 1 คำตอบ แล้วทดสอบความเข้าใจของนักศึกษา และ วัดคุณภาพของแบบประเมินด้วยอำนาจจำแนกของรายข้อ โดยใช้วิธีทดสอบค่าเฉลี่ยระหว่างกลุ่มสูงและกลุ่มต่ำ คือ เมื่อนำแบบประเมินค่าไปทดสอบกับกลุ่มตัวอย่างแล้ว ตรวจ ให้คะแนน เรียงคะแนนจากมากไปน้อย คัดเลือกผู้ได้ คะแนนสูงสุดและรองลงมาร้อยละ 25 ให้เป็นกลุ่มสูง และ ให้ผู้ได้คะแนนต่ำสุดและรองขึ้นไปร้อยละ 25 เป็น กลุ่ม ี่ ต่ำ จากนั้นหาค่าเฉลี่ย ( $\overline{\text{X}}$ ) และความแปรปรวน ( $\text{S}^2$ ) ของ คะแนนในแต่ละกลุ่ม แล้วใช้การทดสอบแบบ t พบว่าจาก 12 ข้อ มี 7 ข้อ ที่ผลการทดสอบ t มีนัยสำคัญ ซึ่ง ้หมายความว่า 7 ข้อเหล่านี้มีอำนาจจำแนกได้ จึงจะใช้ แบบทดสอบเพียง 7 ข้อนี้ เพื่อประเมินความรู้ก่อนและ หลังใช้สื่อการสอนนี้ต่อไป โดยนักศึกษากลุ่มเดิมประเมิน อีกครั้งจากสื่อการสอนที่สร้างขึ้นนี้ และวัดผลจากข้อสอบ อัตนัยชุดเดิมอีกครั้ง

### 3.5 การวัดความถูกต้องของโปรแกรมการวิเคราะห์

โดยจะทำการเปรียบเทียบผลการวิเคราะห์จาก โปรแกรมที่สร้างขึ้นกับผลการวิเคราะห์ของตำราในหัวข้อ ดังกล่าว

#### 4. ผลการศึกษา

ได้ผลการศึกษาตามวัตถุประสงค์ดังรายละเอียดต่อไปนี้

### 4.1 ส่วนประกอบของเว็บไซต์สื่อการสอนเรื่อง การทดสถบไคสแควร์กรณีที่มีคำตอบมากกว่า 1 คำตอบ

ในการเข้าสู่เว็บไซต์สื่อการสอนผ่านเครือข่ายอิน เตอร์เน็ต จะต้องพิมพ์ URL ของเว็บไซต์ คือ http:// www.tekenji.com/project จะได้รายละเอียดดังนี้

#### 4.1.1 ส่วนของหน้าแรก

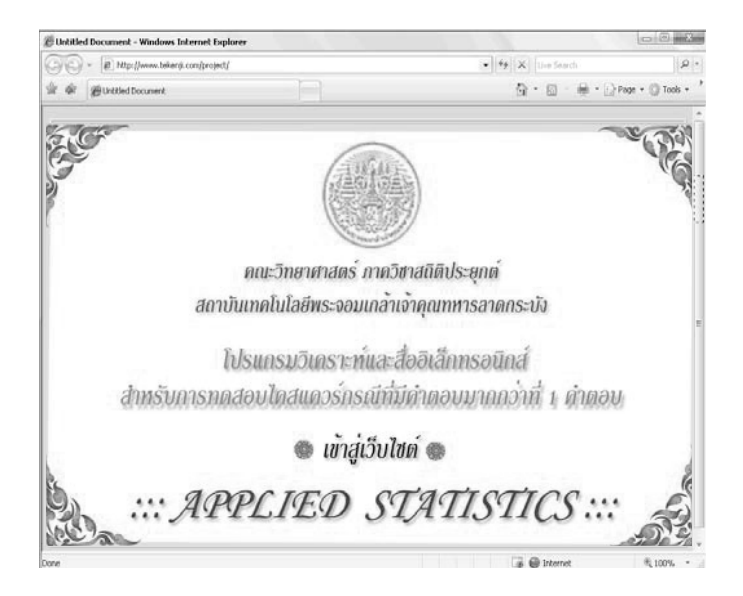

**รูปที่ 1** หน้าโฮมเพจหรือหน้าแรก

รูปที่ 1 แสดงหน้าแรกของเว็บไซต์สื่อการสอนเรื่อง การทดสอบไคสแควร์กรณีที่มีคำตอบมากกว่า 1 คำตอบ

โดยที่ผู้ใช้สามารถเข้าสู่หน้าหลักโดยคลิกที่ "เข้าสู่เว็บไซต์" จะปรากฎหน้าต่างดังนี้

#### 4.1.2 ส่วนของหน้าหลัก

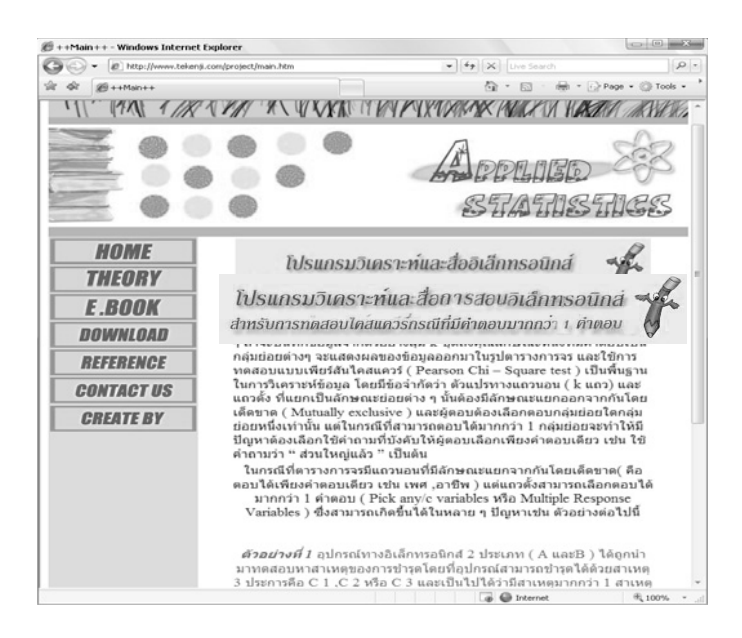

**รูปที่ 2** หน้าหลักของเว็บไซต์

- รูปที่ 2 แสดงหน้าหลักของเว็บไซต์สื่อการสอนเรื่อง การทดสอบไคสแควร์กรณีที่มีคำตอบมากกว่า 1 คำตอบ หน้าต่างนี้สามารถจะเชื่อมโยงไปยังหน้าต่างอื่นๆ ดังนี้
	- เมื่อคลิกที่ "HOME" จะเข้าสู่หน้าหลัก
	- เมื่อคลิกที่ "THEORY" จะเข้าสู่หน้าทฤษฎีที่เกี่ยวข้อง
	- เมื่อคลิกที่ "E.BOOK" จะเข้าสู่หน้า e-book เรื่อง ้การทดสอบไคสแควร์กรณีที่มีคำตอบมากกว่า 1 คำ ตอบ
- เมื่อคลิกที่ "DOWNLOAD" จะเข้าสู่หน้าดาวน์โหลด โปรแกรมและคู่มือการใช้โปรแกรม
- เมื่อคลิกที่ "REFERENCE" จะเข้าสู่หน้าของเอกสาร อ้างอิง
- เมื่อคลิกที่ "CONTACT US" จะเข้าสู่หน้าการติดต่อ กับผู้จัดทำ
- เมื่อคลิกที่ "CREATED BY" จะเข้าสู่หน้าราย ละเอียดของผู้จัดทำ

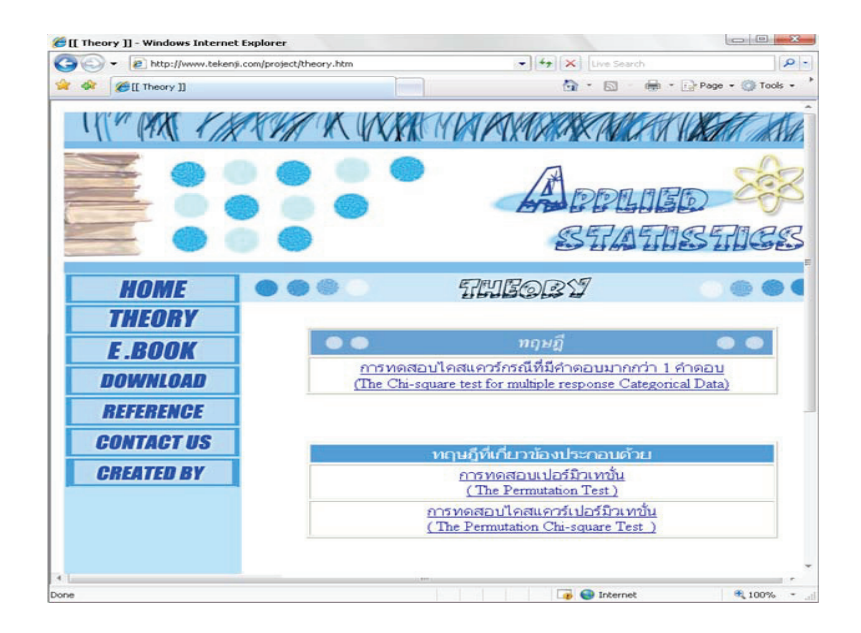

### 4.1.3 ส่วนของหน้าทฤษฎีที่เกี่ยวข้อง

**รูปที่ 3** หน้าทฤษฎีที่เกี่ยวข้อง

แบบไคสแควร์เปอร์มิวเทชั่น ตามลำดับ เช่น จะได้หน้า ีของทฤษฎีการทดสอบไคสแควร์กรณีที่มีคำตอบมากกว่า 1 คำตอบ ดังนี้

รูปที่ 3 แสดงหน้าทฤษฎีที่เกี่ยวข้องกับการทดสอบ ไคสแควร์กรณีที่มีคำตอบมากกว่า 1 คำตอบ โดยมีทั้งหมด 3 ทฤษฎี ได้แก่ การทดสอบไคสแควร์กรณีที่มีคำตอบมาก ้กว่า 1 คำตอบ การทดสอบเปอร์มิวเทชั่น และการทดสอบ

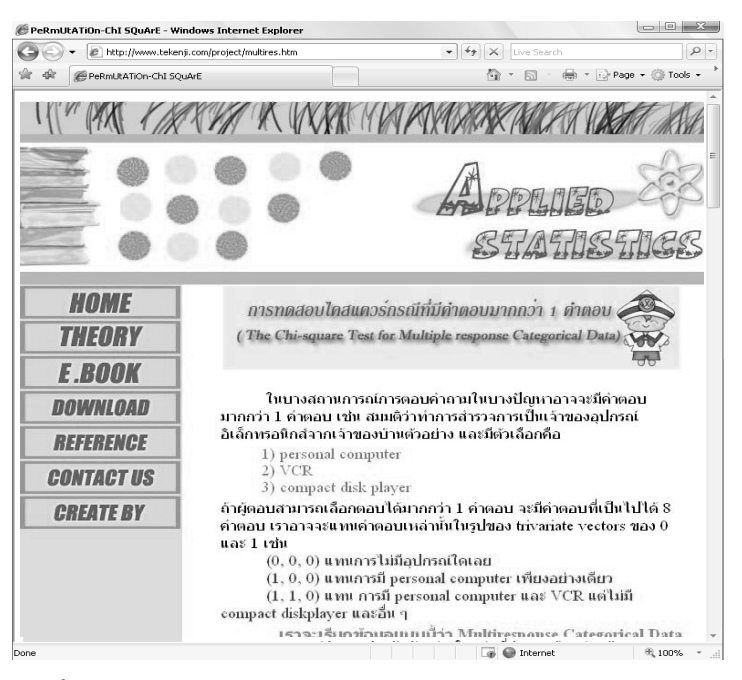

**รูปที่ 4** หน้าทฤษฎีการทดสอบไคสแควร์กรณีที่มีคำตอบมากกว่า 1 คำตอบ

ตัวอย่างการคำนวณ

รูปที่ 4 แสดงหน้าทฤษฎีการทดสอบไคสแควร์กรณีที่มี ้คำตอบมากกว่า 1 คำตอบ โดยแสดงทั้งส่วนเนื้อหา และ

#### $4.1.4$  ส่วนของ  $e -$ book

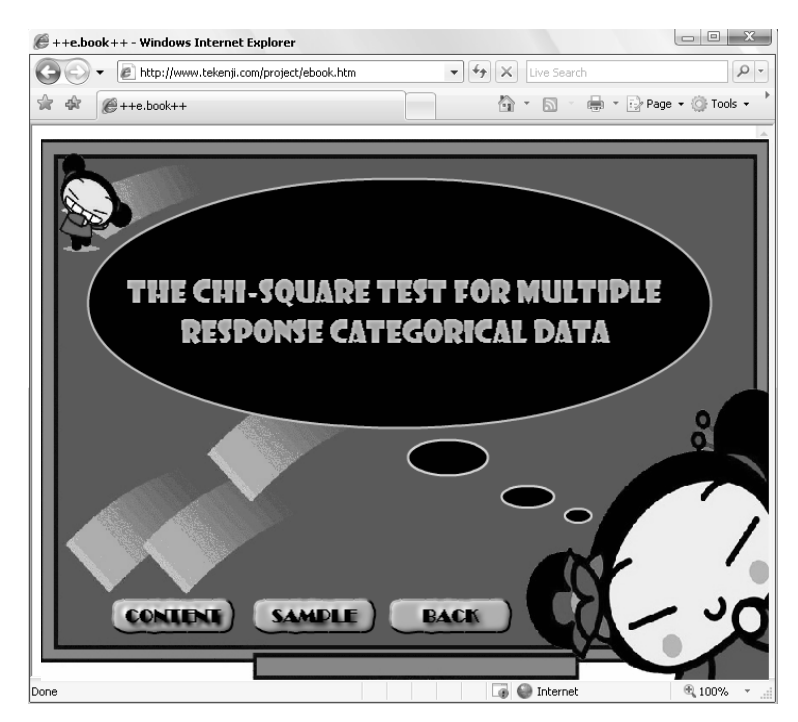

รปที่ 5 หน้าหลักของ e-book

ส่วนของตัวอย่างการคำนวณดังรูปต่อไปนี้

- เมื่อคลิกที่ "CONTENT" จะปรากฏหน้า e-book ในส่วนของเนื้อหา ดังรูปที่ 6

รูปที่ 5 แสดงหน้า e-book เรื่องการทดสอบ ไคสแควร์กรณีที่มีคำตอบมากกว่า 1 คำตอบโดยจะแบ่งเป็น 2 ส่วน คือ e-book ในส่วนของเนื้อหา และ e-book ใน

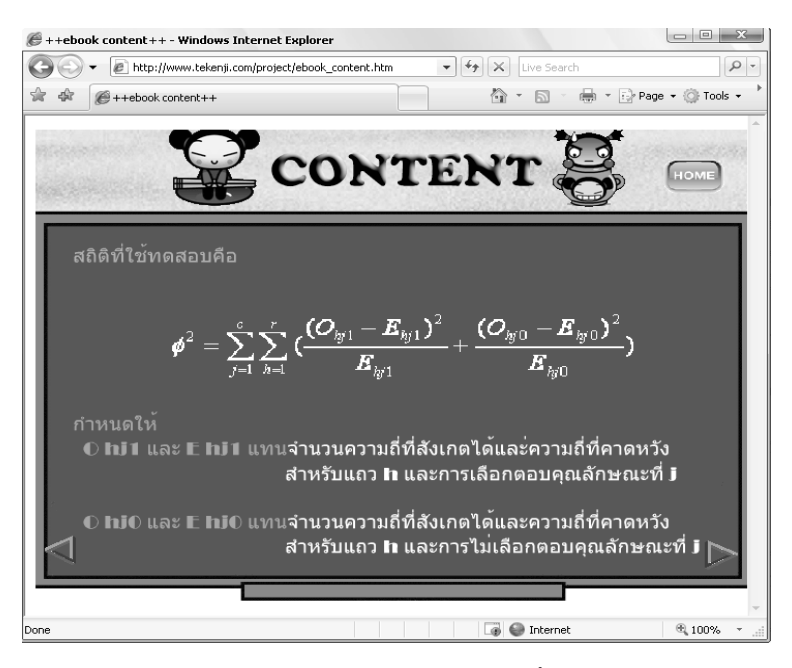

**รูปที่ 6** หน้า e-book ในส่วนของเนื้อหา

- เมื่อคลิกที่ "SAMPLE" จะปรากฏหน้า e-book ใน ส่วนของตัวอย่างการคำนวณ

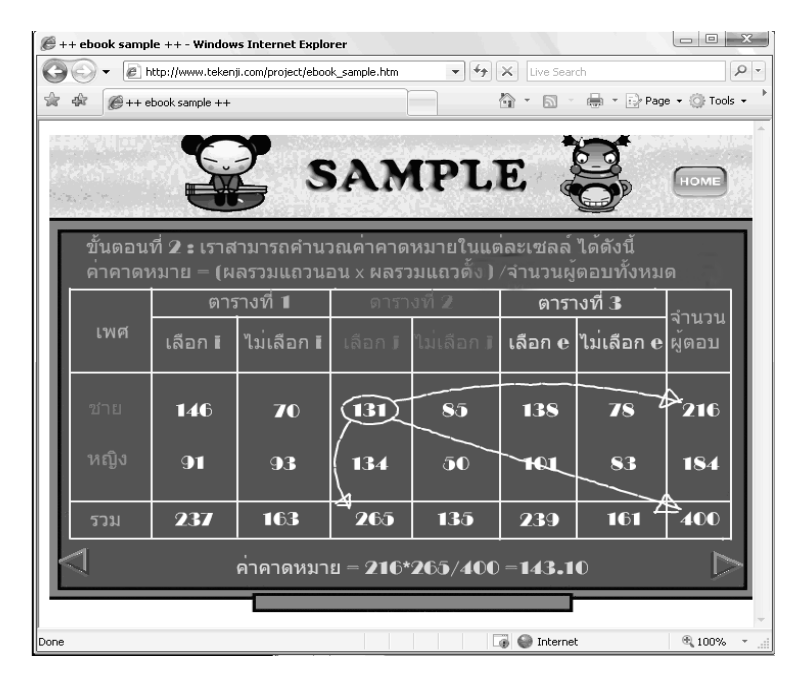

**รูปที่ 7** หน้า e-book ในส่วนของตัวอย่างการคำนวณ

### 4.1.5 ส่วนของการดาวน์โหลดโปรแกรมและ คู่มือการใช้โปรแกรม

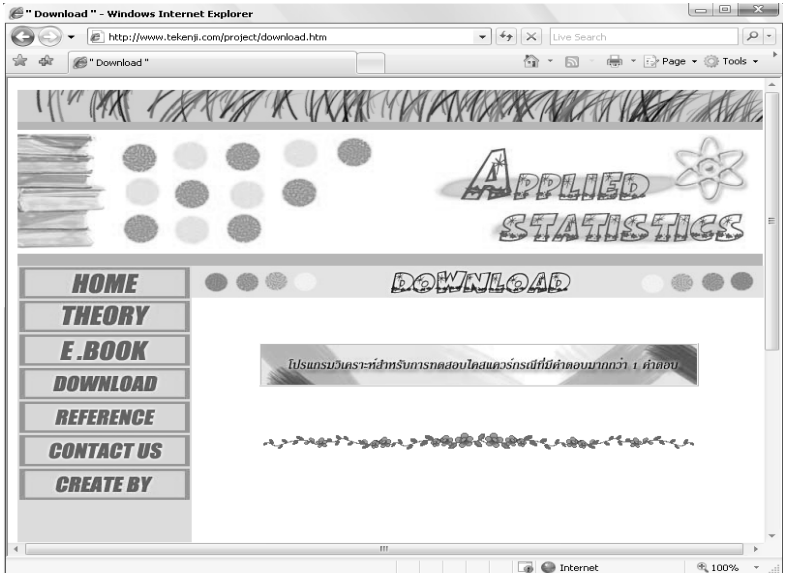

**รูปที่ 8** หน้าดาวน์โหลดโปรแกรมและคู่มือการใช้โปรแกรม

4.2 ส่วนประกอบของโปรแกรมวิเคราะห์ การทดสถบไคสแควร์กรณีที่มีคำตอบมากกว่า 1 คำตกบ

รูปที่ 8 แสดงหน้าดาวน์โหลดโปรแกรมและคู่มือการ ใช้โปรแกรมเรื่องการทดสอบไคสแควร์กรณีที่มีคำตอบ มากกว่า 1 คำตอบ โดยสามารถคลิกที่ "โปรแกรม วิเคราะห์สำหรับการทดสอบไคสแควร์กรณีที่มีคำตอบมาก ้กว่า 1 คำตกบ" เพื่อทำการดาวน์โหลด

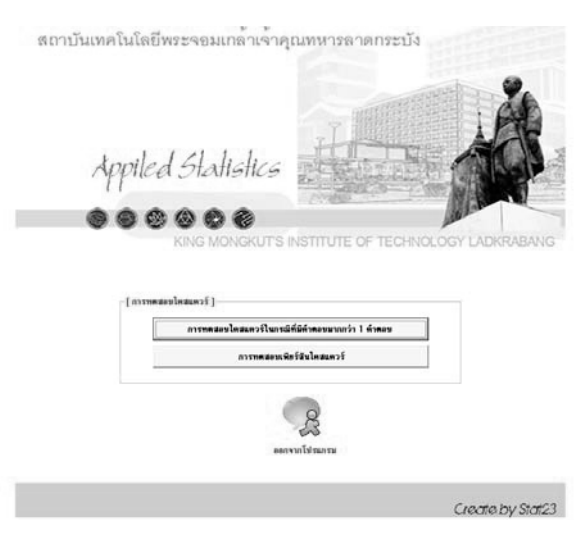

**รูปที่ 9** หน้าต่างหลักของโปรแกรมวิเคราะห์

มากกว่า 1 คำตอบ) โดยโปรแกรมนี้จะให้แถวนอนคือ จำนวนกลุ่มของตัวแปรซึ่งผู้ตอบเลือกได้เพียงกลุ่มเดียว (เช่น เพศ, อายุ, การศึกษา) ส่วนแถวตั้งจะหมายถึงค่าตัว แปรที่ผู้ตอบสามารถเลือกได้มากกว่า 1 คำตอบ) ทำได้โดย การคลิกปุ่ม "การทำการทดสอบไคสแควร์กรณีที่มีคำตอบ ้มากกว่า 1 คำตอบ"จะปรากฎหน้าต่างดังนี้

รูปที่ 9 แสดงหน้าต่างหลักของโปรแกรมวิเคราะห์ ้สำหรับการทดสอบไคสแควร์กรณีที่มีคำตอบมากกว่า 1 คำ ตอบ และการทดสอบเพียร์สันไคสแควร์ โดยที่ผู้ใช้ ้สามารถเลือกวิธีการทดสอบได้ทั้ง 2 วิธี

ถ้าต้องการทำการทดสอบไคสแควร์กรณีที่มีคำตอบ ้มากกว่า 1 คำตอบ (มีเพียงตัวแปรเดียวที่สามารถตอบได้

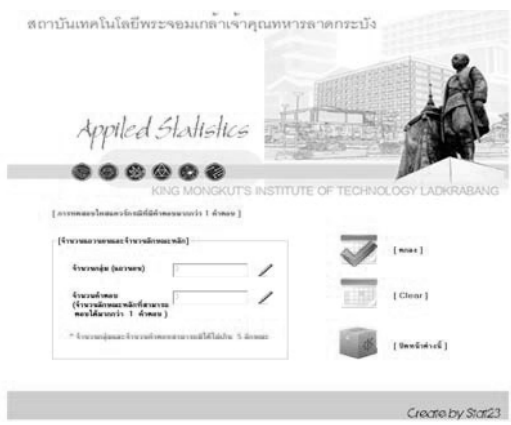

**รูปที่ 10** หน้าต่างการรับจำนวนกลุ่ม (แถวนอน) และจำนวนคำตอบ (แถวตั้งที่ลักษณะย่อยที่ สามารถตอบได้มากกว่า 1 คำตอบ) ในการทดสอบไคสแควร์กรณีที่มีคำตอบมากกว่า 1 คำตอบ

รูปที่ 10 แสดงหน้าต่างการรับจำนวนกลุ่มและจำนวน ้คำตอบที่สามารถตอบได้มากกว่า 1 คำตอบ ในการ ทดสอบ ไคสแควร์กรณีที่มีคำตอบมากกว่า 1 คำตอบ ซึ่งผู้ใช้ สามารถกรอกจำนวนกลุ่มและจำนวนคำตอบที่สามารถ ตอบได้มากกว่า 1 คำตอบ **โดยโปรแกรมนี้จะจำกัดจำนวน** กลุ่มและคำตอบ (ที่สามารถตอบได้มากกว่า 1 คำตอบ) ไว้สูงสุดที่จำนวน 5 กลุ่ม และ 5 คำตอบ เมื่อผู้ใช้ กรอกจำนวนที่ต้องการแล้วให้ผู้ใช้คลิกปุ่ม  $[$  mnaa $]$ 

จะปรากฏหน้าต่างการบันทึกข้อมูลเพื่อการทดสอบ ไคสแควร์กรณีที่มีคำตอบมากกว่า 1 คำตอบ แต่ถ้าผ้ใช้ ้ต้องการเปลี่ยนแปลงข้อมูลที่กรอกไป ผู้ใช้สามารถลบได้ ้ทั้งหมด เพื่อกรอกจำนวนที่ต้องการใหม่ โดยการคลิกปุ่ม  $[Clear]$ 

สมมติว่าได้เลือกตอบว่ามี 3 กลุ่ม (แถวนอน) และ ์ ตัวแปรทางแถวตั้ง 3 ลักษณะย่อย จะได้ตารางเพื่อบันทึก ข้อมูล ดังนี้

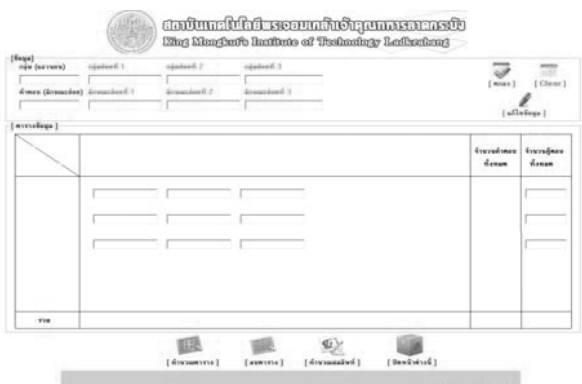

**รูปที่ 11** หน้าต่างการรับจำนวนกลุ่ม (แถวนอน) และจำนวนคำตอบ (แถวตั้งที่ลักษณะย่อยที่ ้สามารถตอบได้มากกว่า 1 คำตอบ) ในการทดสอบไคสแควร์กรณีที่มีคำตอบมากกว่า 1 คำตอบ

> ในเซลต่างๆ ในลำดับถัดไป การบันทึกชื่อแถวนอนและลักษณะย่อยที่สามารถตอบ ได้มากกว่า 1 คำตอบ ผู้ใช้สามารถพิมพ์ชื่อและค่าของ ตัวแปรทั้ง 2 ในตอนต้นของรูปที่ 11

รูปที่ 11 แสดงหน้าต่างบันทึกข้อมูลเพื่อการทดสอบ ไคสแควร์ที่มีคำตอบมากกว่า 1 คำตอบที่ได้จากการบันทึก จำนวนกลุ่ม (แถวนอน) 3 กลุ่ม และคำตอบ (ลักษณะ ย่อยที่สามารถตอบได้มากกว่า 1 คำตอบ) 3 กลุ่ม ซึ่ง โปรแกรมจะจัดตาราง 3\*3 ให้ผู้ใช้ เพื่อจะได้บันทึกความถี่

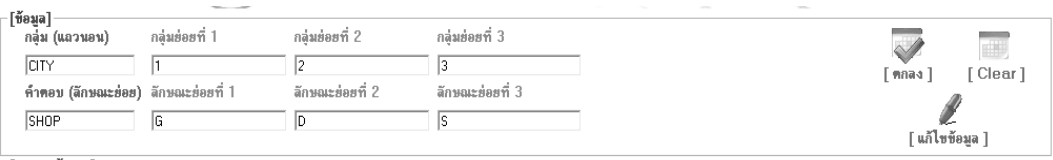

**รูปที่ 12** การบันทึกชื่อของกลุ่ม (แถวนอน) และจำนวนคำตอบ (จำนวนลักษณะย่อยที่สามารถตอบได้ มากกว่า 1 คำตอบ) ในการทดสอบไคสแควร์กรณีที่มีคำตอบมากกว่า 1 คำตอบ

> เมื่อผู้ใช้คลิกปุ่ม [สามารถคลิกปุ่ม<br>[กาลง]<br>ส่วนชื่ออีกครั้งผู้ใช้สามารถคลิกปุ่ม [แก้เข้ยมูล] ข้อมูลในส่วนนี้ได้ ้ส่วนการบันทึกค่าความถี่ของข้อมูลจะใช้ โ**ปรแกรม** SPSS ช่วยในการคำนวณค่าความถี่ของแต่ละกลุ่มย่อย เพื่อนำข้อมูลที่ได้ไปบันทึกลงในโปรแกรมวิเคราะห์

เมื่อผู้ใช้กรอกชื่อกลุ่มและคำตอบดังรูปที่ 12 เรียบร้อย แล้วให้คลิกปุ่ม <mark>(ชั้น จึงจะสามารถเข้าไปใช้งานในส่วน</mark><br>ของการบันทึกค่าความถี่ของข้อมูลได้ แต่ถ้าผู้ใช้ต้องการ เปลี่ยนแปลงข้อมูลที่กรอกลงไป ผู้ใช้สามารถลบข้อมูล ทั้งหมดแล้วกรอกใหม่โดยให้คลิกปุ่ม **เพื่อ**เ

| เมือง          | G  | D  | S  | G,D | G, S | D, S | G, D, S        | รวม |
|----------------|----|----|----|-----|------|------|----------------|-----|
|                | 5  | 10 | 6  | 3   | 2    | 6    |                | 33  |
| $\overline{2}$ | 13 |    | 3  | 8   | 4    | 3    | $\overline{2}$ | 40  |
| 3              | 5  | 13 | 10 | 2   | 3    | 9    | $\overline{2}$ | 44  |
| รวม            | 23 | 30 | 19 | 13  | 9    | 18   | 5              | 117 |

์ **ตัวอย่าง** สมมติว่าได้คำตอบจากกลุ่มย่อย 3 กลุ่มที่สามารถตอบได้มากกว่า 1 คำตอบ ดังนี้

ตัวอย่างนี้จะมี 3 แถวนอน (กลุ่ม) และ 3 คำตอบ (ที่ สามารถเลือกตอบได้มากกว่า 1 คำตอบ) ดังนั้นตารางที่ จะนำไปวิเคราะห์จะอยู่ในรูป 3\*3

D และ S

G,D หมายถึง คำตอบที่ผู้เลือกตอบทั้ง G และ D เป็นต้น จากตัวอย่างดังกล่าวสามารถนำมาบันทึกข้อมูลใน โปรแกรม SPSS ได้ดังนี้

เมื่อ G,D,S หมายถึง คำตอบที่ผู้เลือกตอบทั้ง G และ

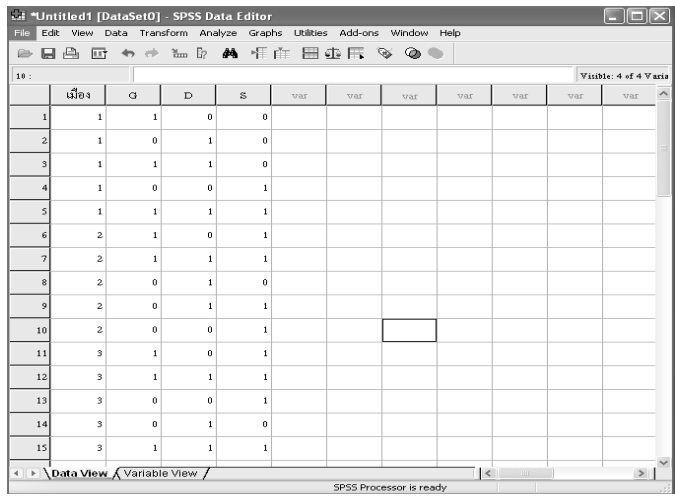

### รูปที่ 13 หน้าต่างแสดงการบันทึกข้อมูลในโปรแกรม SPSS

จากรูปที่ 13 เมื่อใช้คำสั่ง Analyze / Multiple response/crosstabs ในโปรแกรม SPSS จะปรากฏผล สรุป ดังตารางนี้

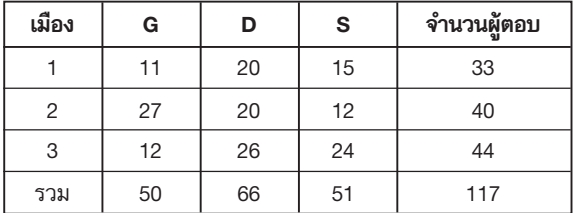

ผู้ใช้จะต้องนำข้อมูลที่ได้จากตารางนี้ไปบันทึกใน โปรแกรมในส่วนการบันทึกค่าความถี่

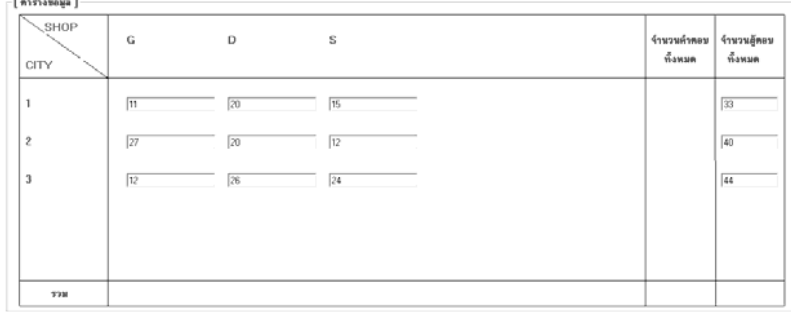

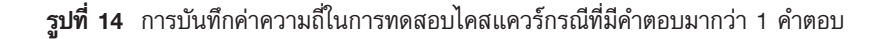

เมื่อผู้ใช้กรอกค่าความถี่เรียบร้อยแล้วให้คลิกปุ่ม 团 เพื่อทำการคำนวณตาราง ซึ่งจะปรากฏ [คำนวณตาราง ] หบ้าต่างดังบี้

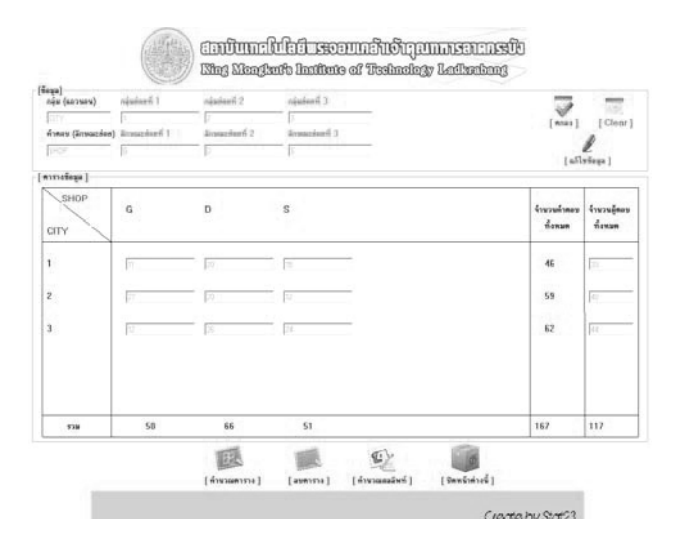

**รูปที่ 15** หน้าต่างแสดงการคำนวณตารางของข้อมูลสำหรับ ้การทดสอบไคสแควร์กรณีที่มีคำตอบมากกว่า 1 คำตอบ

เมื่อผู้ใช้ตรวจสอบความถูกต้องในการบันทึกข้อมูล ทั้งหมดแล้ว ให้คลิกปุ่ม เพื่อทำการทดสอบ | คำนวณผลลัพท์ | ไคสแควร์กรณีที่มีคำตอบมากกว่า 1 คำตอบ ซึ่งจะแสดง หน้าต่างผลการทดสอบไคสแควร์กรณีที่มีคำตอบมากกว่า 1 คำตอบ แต่ถ้าผู้ใช้ต้องการเปลี่ยนแปลงข้อมูลในตาราง ผู้ใช้สามารถลบข้อมูลออกจากตารางทั้งหมด เพื่อกรอก ข้อมูลในตารางใหม่ โดยการคลิกปุ่ม จากหน้า [ลบดาราง] ีต่างหลักของโปรแกรมวิเคราะห์ ผลการวิเคราะห์จะ ปรากฏดังตารางต่อไปนี้

|              |  |                | in Surrent    |                | wayned 2      | woman 1                    |                       |                 |             |
|--------------|--|----------------|---------------|----------------|---------------|----------------------------|-----------------------|-----------------|-------------|
| จ้านวนลู้ตลน |  | Jakalim<br>śt. | silent.<br>疸  | 14-Sec<br>D    | iffers.<br>D  | <b>Listing</b><br>$\alpha$ | Allinois<br>$\alpha$  |                 | city        |
| 33           |  | 18<br>18,6154  | 15<br>14,3846 | 13<br>14 38 46 | 20<br>18.6154 | 22<br>141026 18.8974       | $\mathbf{H}$          | O+<br>$E - 1$   | ٠           |
| 40           |  | 28<br>22.5641  | 12<br>17.4359 | 28<br>17.4359  | 20<br>22.5641 | 13<br>22,906               | 27<br>$E = 17.094$    | ū-              | ż           |
| 44           |  | 20<br>24.8205  | 24<br>19.1795 | 18<br>19.1795  | 26<br>24 8205 | 32                         | 12<br>18 8034 25 1966 | $O-$<br>$E - 1$ | ä,          |
| 117          |  | 66             | 51            | 51             | 66            | 67                         | 50                    |                 | <b>Y'ru</b> |
|              |  |                | 5.1987        |                | 1.0334        |                            | 15.5151               |                 | Chi-square  |
|              |  |                |               |                |               |                            |                       |                 |             |

**รูปที่ 16** หน้าต่างแสดงผลการทดสอบไคสแควร์กรณีที่มีคำตอบมากกว่า 1 คำตอบ

รูปที่ 16 แสดงผลการทดสอบไคสแควร์กรณีที่มีคำ ตอบมากกว่า 1 คำตอบ โดยที่ผลการคำนวณจะอยู่ในรูป แบบตาราง ซึ่งจะแสดงรายละเอียดทั้งหมดตั้งแต่ค่า O., E., ค่าไคสแควร์แต่ละตาราง, ค่าไคสแควร์, ค่า degree of freedom และ ค่า p-value

### 4.3 การประเมินประสิทธิภาพของสื่อการสอน อิเล็กทรอนิกส์

ได้ผลการประเมินจากตัวอย่างนักศึกษา 30 คน (จากนักศึกษาชั้นปีที่ 4 ปีการศึกษา 2551 ในรายวิชาสัมมนา ซึ่งทุกคนผ่านการเรียนการทดสอบไคสแควร์ (Peasson's  $\chi^2$ -test) มาแล้วในภาคเรียนที่ 2 ชั้นปีที่ 3) ก่อนและหลัง ใช้สื่อการสอนนี้ หลังจากที่วัดคุณภาพแบบประเมินด้วย อำนาจจำแนกรายข้อ ซึ่งพบว่ามี 7 ข้อที่มีอำนาจจำแนก ดังกล่าวโดยละเอียดในหัวข้อ 3.4 แล้ว

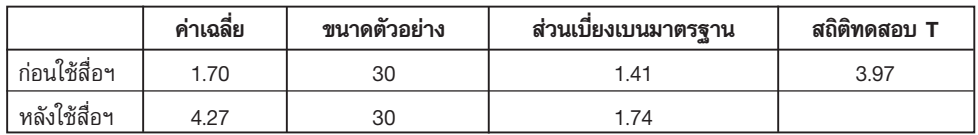

**ตัวอย่าง** คะแนนก่อนและหลังจากการใช้สื่อการสอน

เมื่อใช้สถิติทดสอบ Wilcoxon Signed Rank ; T (แบบประมาณด้วยการแจกแจงปกติ) เนื่องจากข้อกำหนด ้เบื้องต้นเกี่ยวกับการแจกแจงปกติของคะแนนก่อนและ หลังไม่เป็นจริงสำหรับ Paired T - Test พบว่าเมื่อใช้การ ทดสอบหางเดียว (H ู: คะแนนหลังใช้สื่อฯ > คะแนน ้ก่อนใช้สื่อ) พบว่ามีนัยสำคัญทางสถิติ ทั้งกรณีที่กำหนด  $\alpha$  = 0.05 และ 0.10 จึงสามารถสรุปได้ว่าสื่อการสอนมี ้ ผลต่อการเข้าใจของนักศึกษามากขึ้น

### 4.4 การวัดความถูกต้องของโปรแกรมวิเคราะห์ ิการทดสอบไคสแควร์กรณีที่มีคำตอบมากกว่า 1 คำตกบ

สำหรับความถูกต้องของโปรแกรมวิเคราะห์ที่ สร้างขึ้น ผู้จัดทำได้ทดสอบผลลัพธ์ที่ได้จากโปรแกรม วิเคราะห์เปรียบเทียบกับตัวอย่างในตำราภาษาอังกฤษ และ การคำนวณด้วยมือในหลายๆ ตัวอย่างที่สามารถจะหาได้ จากหัวข้อนี้ (ยังมีข้อจำกัดเกี่ยวกับการใช้การทดสอบนี้เนื่อง

จากเป็นเรื่องใหม่ที่ยังไม่แพร่หลายมากนัก) พบว่าผลลัพธ์ ได้ตรงกัน รวมทั้งได้แสดงขั้นตอนการคำนวณโดยละเอียด และเทียบกับผลจากโปรแกรมใน Module - Theory จาก หน้าแรกของเว็บไซต์ และในคู่มือการใช้โปรแกรม วิเคราะห์การทดสอบไคสแควร์ กรณีที่มีคำตอบมากกว่า 1 ้คำตอบ จากหน้า Download ของเว็บไซต์

#### 5. สรุปผลการศึกษา

การศึกษาครั้งนี้เป็นการสร้างโปรแกรมวิเคราะห์และ สื่อการสอนอิเล็กทรอนิกส์ เรื่องการทดสอบไคสแควร์ กรณีที่มีคำตกบมากกว่า 1 คำตกบ ผ่านระบบเครือข่าย อินเตอร์เน็ตที่เว็บไซต์ www.tekenji.com/project โดย คณะผู้จัดทำเชื่อมั่นว่าผู้ใช้สื่อการสอนอิเล็กทรอนิกส์จะได้ รับความรู้ความเข้าใจ และหากนำโปรแกรมสำหรับการ ทดสอบนี้ไปใช้จะได้รับความสะดวกในการวิเคราะห์ รวม ทั้งผลการทดสอบจากการใช้โปรแกรมดังกล่าวมีความน่า เชื่อถือ

จากการประเมินประสิทธิภาพของสื่อการสอน อิเล็กทรอนิกส์ พบว่าตัวอย่างนักศึกษา 30 คน ได้คะแนน จากทำข้อสอบหลังจากใช้สื่อการสอนนี้ สูงขึ้นกว่าคะแนน ที่ได้ก่อนการใช้สื่อการสอนนี้ ด้วยค่าผลต่างเฉลี่ย = 3.57 คะแนน เมื่อทดสอบด้วยสมมติฐานทางเดียว (คะแนนหลัง > คะแนนก่อน) ด้วยสถิติทดสอบ Wilcoxon Signed Rank พบว่ามีนัยสำคัญที่ระดับ  $\alpha$  = 0.05 และ 0.10 นั่นคือ สื่อ การสอนนี้ช่วยทำให้คะแนนทดสอบของผู้ใช้สูงขึ้นอย่างมี นัยสำคัญทางสถิติ

สำหรับความถูกต้องของโปรแกรมวิเคราะห์ที่สร้างขึ้น ผู้จัดทำได้ทดสอบผลลัพธ์ที่ได้จากโปรแกรมวิเคราะห์ เปรียบ เทียบกับตัวอย่างในตำราภาษาอังกฤษจำนวนหนึ่ง พบว่า ผลลัพธ์ที่ได้จากโปรแกรมวิเคราะห์ถูกต้องตรงกับตำรา

#### 6. ข้อเสนอแนะ

จากโปรแกรมวิเคราะห์และสื่อการสอนอิเล็กทรอนิกส์ ้สำหรับการทดสอบไคสแควร์ในกรณีที่มีคำตอบมากกว่า 1 ้คำตอบที่คณะผู้จัดทำได้จัดทำขึ้นนั้น ยังสามารถนำไป พัฒนาได้อีกในหลายประเด็น คณะผู้จัดทำจึงขอเสนอ แนะข้อคิดเห็นสำหรับผู้ที่สนใจจะนำไปพัฒนาต่อดังนี้

1. ในส่วนของโปรแกรมวิเคราะห์สำหรับการทดสอบ ไคสแควร์กรณีที่มีคำตอบมากกว่า 1 คำตอบ ผู้ที่สนใจ สามารถเพิ่มขอบเขตการศึกษาที่ใช้ในการวิเคราะห์ได้ เช่น ้กรณีตัวอย่างมีขนาดเล็ก ซึ่งจะเป็นประโยชน์มากยิ่งขึ้น

่ 2. ในส่วนของเนื้อหาของการทดสอบไคสแควร์ที่มีคำ ็ตอบมากกว่า 1 คำตอบ ที่นำเสนอในสื่อการสอนนี้จะเป็น กรณีที่มีคำตอบมากกว่า 1 คำตอบในตัวแปรเดียว (เช่น ทางแถวตั้ง) ยังไม่รวมถึงกรณีที่ตัวแปรทั้ง 2 (ทางแถว ้นอนและแถวตั้ง) สามารถเลือกคำตอบได้มากกว่า 1 คำตอบ ดังนั้น ผู้ที่สนใจสามารถนำเนื้อหาของทดสอบไคสแควร์ ในกรณีที่มีคำตอบมากกว่า 1 คำตอบในทุกๆ กรณีมา พัฒนาต่อไปคือ การทดสอบไคสแควร์ในกรณีที่มีคำตอบ ้มากกว่า 1 คำตอบ ทั้งแถวนอนและแถวตั้ง เป็นต้น

3. ถ้าได้ผลสรุปว่าปฏิเสธสมมติฐานหลักแล้ว การ วิเคราะห์ต่อไปถึงความแตกต่างของค่าสัดส่วนว่าเกิดขึ้น ที่ใดหรือระหว่างกลุ่มใดก็จะเป็นประโยชน์ยิ่งขึ้น ซึ่ง สามารถวิเคราะห์ด้วยการเปรียบเทียบเชิงซ้อนจากตาราง ึการจร ผู้สนใจอาจทำโปรแกรมวิเคราะห์ในส่วนนี้ต่อไป

#### 7. เอกสารอ้างอิง

1. Agresti, A. and Liu, I., 2003, "Strategies for Modeling a Categorical Variable Allowing Multiple Category Choices", Sociology Method Research, Vol. 29, pp. 403-434.

2. Agresti, A, and Liu, I-Ming, 1999, "Modeling a Categorical Variable Allowing Arbitrarily Many Category Choices", Biometric, Vol. 55, pp. 936-943.

3. Higgins, J.J., 2004, Introduction to Modern Nonparametric Statistic Thomson Brooks/Cole.

4. Bilder, C.R. and T.M. Loughin, 2002, "Testing for Conditional Multiple Marginal Independence", Biometrics, Vol. 58, pp. 200-206.

5. Bilder, C.R. Loughin, T.M., and Nettleton, D., 2000, "Multiple Marginal Independence with Pick Any/c Variables", Communication in Statistics: Simulation and Computation, Vol. 29, No. 4, pp. 1285-1316.

6. Bilder, C.R., 2000, Testing for Marginal Independence with Pick Any/c Variables, Dissertation Kansas States University.

7. Bilder, C.R., and Loughin, T.M., 2004, "Testing for Marginal Independence between Two Categorical Variables with Multiple Responses", Biometrics, Vol. 60, pp. 241-248.

8. Bilder, C.R., and Loughin, T.M., 2007, "Modeling Association between Two or More Categorical Variables that Allow for Multiple Category Choices", Communication in Statistics: Theory and Methods, Vol. 36, pp. 433-451.

#### 8. ภาคผนวก

์ ขั้นตอนวิธีการ (Algorithm) บางส่วน (จากทั้งหมด 83 หน้า) ที่เป็นการคำนวณจากโปรแกรม Visual Basic 6.0 Private Sub cmd55 Click)  $txt55$  Fnabled = False  $cmd55.Enabeled = False$ row.Caption = InputMultiresform.txtsubr.Text row1.Caption = InputMultiresform.txtsubr1.Text row2.Caption = InputMultiresform.txtsubr2.Text row3.Caption = InputMultiresform.txtsubr3.Text

row4.Caption = InputMultiresform.txtsubr4.Text row5.Caption = InputMultiresform.txtsubr5.Text col11.Caption = InputMultiresform.txtsubc1.Text col1.Caption = lnputMultiresform.txtsubc1.Text col2.Caption = InputMultiresform.txtsubc2.Text col22.Caption = InputMultiresform.txtsubc2.Text col3.Caption = InputMultiresform.txtsubc3.Text col33.Caption = InputMultiresform.txtsubc3.Text col4.Caption = InputMultiresform.txtsubc4.Text col44.Caption = InputMultiresform.txtsubc4.Text col5.Caption = InputMultiresform.txtsubc5.Text col55.Caption = InputMultiresform.txtsubc5.Text co11. Caption = InputMultiresform.txt11. Text co12.Caption = InputMultiresform.txt12.Text co21.Caption = InputMultiresform.txt21.Text

co22.Caption = InputMultiresform.txt22.Text co13.Caption = InputMultiresform.txt13.Text co23.Caption = InputMultiresform.txt23.Text co14.Caption = InputMultiresform.txt14.Text co24.Caption = InputMultiresform.txt24.Text co15.Caption = InputMultiresform.txt15.Text co25.Caption = InputMultiresform.txt25.Text co31.Caption = InputMultiresform.txt31.Text co32.Caption = InputMultiresform.txt32.Text co33.Caption = InputMultiresform.txt33.Text co34.Caption = InputMultiresform.txt34.Text co35.Caption = InputMultiresform.txt35.Text co41.Caption = InputMultiresform.txt41.Text co42.Caption = InputMultiresform.txt42.Text co43.Caption = InputMultiresform.txt43.Text co44.Caption = InputMultiresform.txt44.Text co45.Caption = InputMultiresform.txt45.Text co51.Caption = InputMultiresform.txt51.Text co52.Caption = InputMultiresform.txt52.Text co53.Caption = InputMultiresform.txt53.Text co54.Caption = InputMultiresform.txt44.Text co55.Caption = InputMultiresform.txt55.Text sumr1.Caption = lnputMultiresform.txtsumr1.Text sumr2.Caption = lnputMultiresform.txtsumr2.Text sumr3.Caption = InputMultiresform.txtsumr3.Text sumr4.Caption = InputMultiresform.txtsumr4.Text sumr5.Caption = InputMultiresform.txtsumr5.Text no11.Caption = CLng(sumr1.Caption) -CLng(co11.Caption) no12.Caption = CLng(sumr1.Caption) -CLng(co12.Caption)  $no21.Caption = CLng(sumr2.Caption)$ CLng(co21.Caption) no22.Caption = CLng(sumr2.Caption) -CLng(co22.Caption)  $no13.Caption = Clng(sumr1.Caption)$ CLng(co13.Caption)  $no23.Caption = Clng(sumr2.Caption)$ 

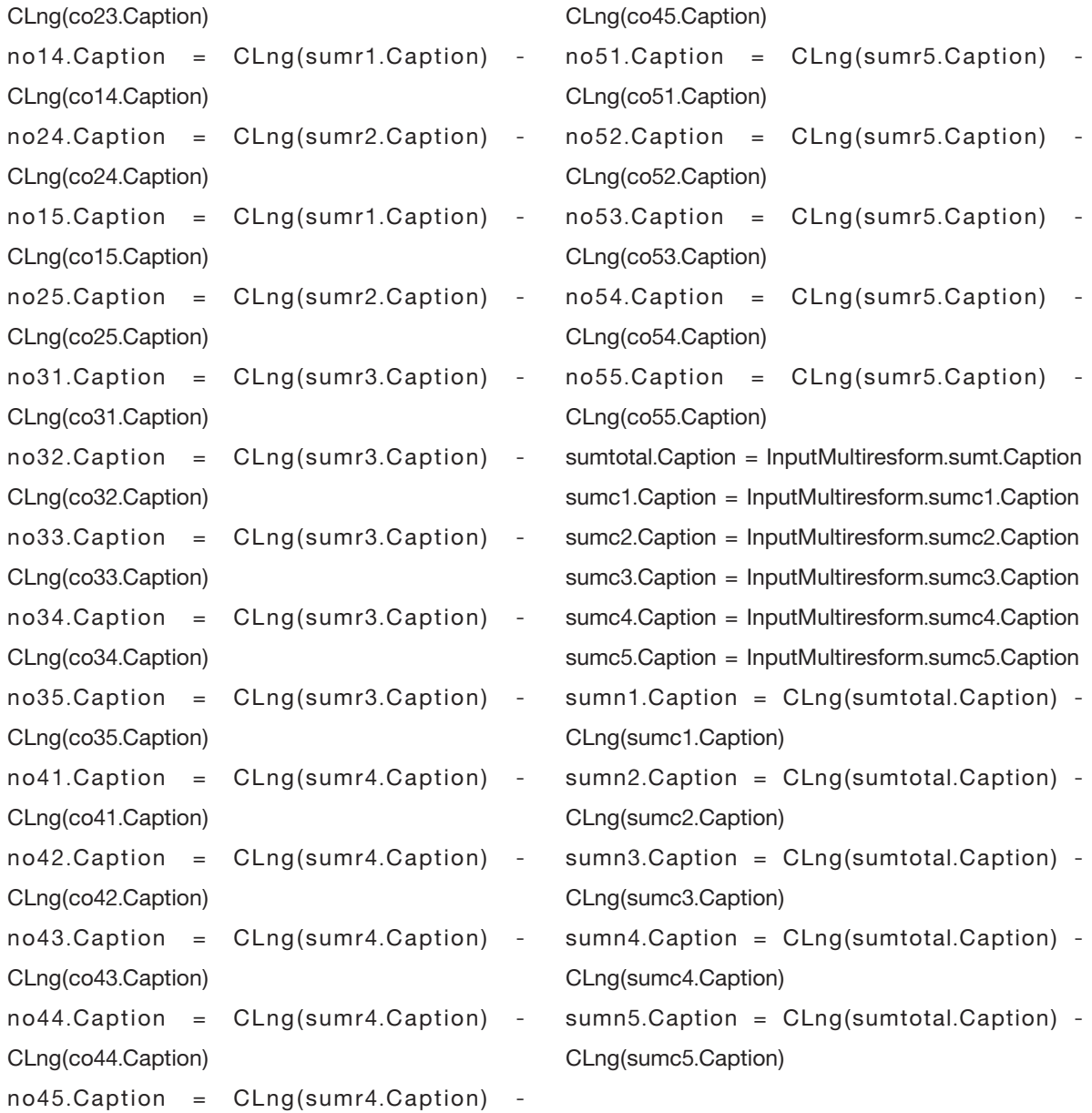